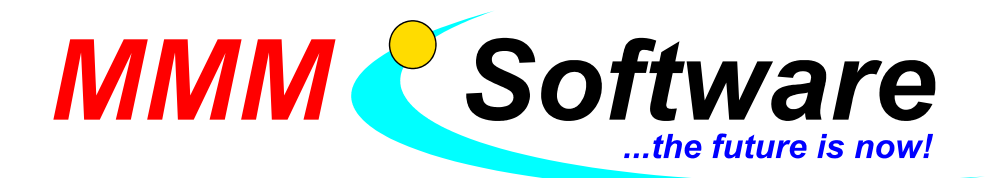

MMM Software e.U. Kapellenstraße 61 + 54 2100 Leobendorf Tel.: 02262 / 682 683 Fax: 02262 / 682 684 UID: ATU45911303

# **Portal.at: Installationsanleitung Bürgerkarte und Handysignatur**

# **Wann?**

Wir empfehlen: Jetzt. Wir haben es für Sie erfolgreich getestet und diese Anleitung verfasst.

#### **Bürgerkarte oder Handysignatur?**

Beides. Es ist kostenlos, Sie können beides nach Belieben verwenden, sowie bis zum April 2018 auch noch die herkömmliche Anmeldung mit Passwort.

**1. Schritt – Holen Sie sich die Bürgerkarte und die Handysignatur**

- 1. Öffnen Sie Ihren Web-Browser (Internet Explorer, Firefox, Chrome,…) und gehen Sie auf diese Seite: www.a-trust.at/registrierungsstellen
- 2. Verwenden Sie die Suchmaske und wählen Sie eine Registrierungsstelle in Ihrer Nähe, die sowohl "e-card", als auch "Handysignatur" anbietet (rechte Spalte):

Registrierungsstellen Suchen

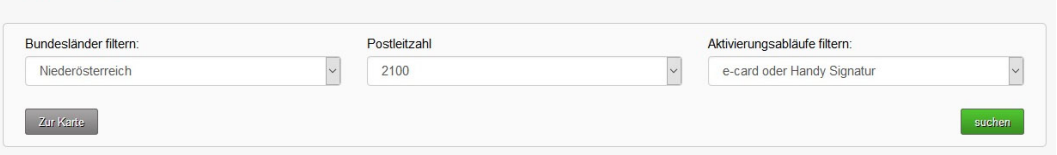

3. Suchen Sie die Registrierungsstelle auf, nehmen Sie dazu mit: Handy, e-Card und einen Lichtbildausweis (Führerschein, Reisepass, Personalausweis, etc.). Sowohl Bürgerkarte (e-Card), als auch Handysignatur sind danach sofort einsatzbereit. Heben Sie die Dokumente, die Sie bekommen auf, Sie benötigen diese weiter unten.

#### **2. Schritt – Richten Sie den Chipkartenleser ein (für die Bürgerkarte / e-card)**

- 1. Sie benötigen für die Verwendung der Bürgerkarte ein Kartenlesegerät auf jedem PC, wo Sie sich in Zukunft im Portal mit Bürgerkarte anmelden möchten. Um jetzt fortzufahren, gehen Sie zum PC für die Prüfungsaufsicht für die Theorieprüfung (Kartenleser vorhanden). Geeignete Kartenlesegeräte sind unter anderem bei uns erhältlich.
- 2. Laden Sie den aktuellen "A-Sign Client" herunter und installieren Sie diesen von: www.a-trust.at/downloads Falls Sie Firefox verwenden: Folgen Sie der Anleitung, die am Bildschirm erscheint.
- 3. Laden Sie die Bürgerkartensoftware herunter und installieren Sie diese von: www.a-trust.at/downloads Bestätigen Sie allfällige Meldungen mit "Ja".
- 4. Starten Sie den PC neu (nicht "Herunterfahren", sondern "Neu Starten").
- 5. Testen der Bürgerkartenumgebung: Gehen Sie bitte auf diese Seite: www.buergerkarte.at/test-suite-karte.html Klicken Sie auf "Bürgerkarte testen mit lokaler BKU" Wenn das Fenster mit "Unterschreiben" erscheint, klicken Sie auf "unterschreiben" und geben Sie den 6stelligen SIGNATURPIN am Kartenleser ein. Sind alle Testergebnisse grün, waren Sie erfolgreich!

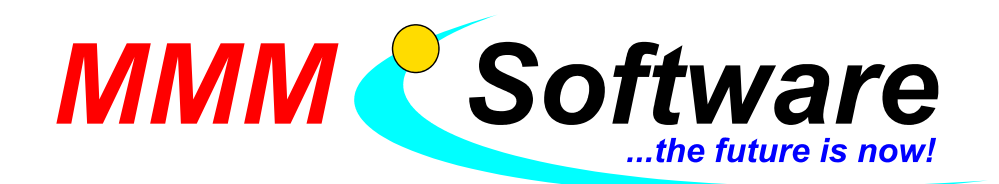

Tel.: 02262 / 682 683 Fax: 02262 / 682 684

UID: ATU45911303

### **3. Schritt – Handysignatur für portal.at einrichten**

- 1. Gehen Sie wie gewohnt auf www.portal.at
- 2. Klicken Sie auf unten rechts auf "Handy":

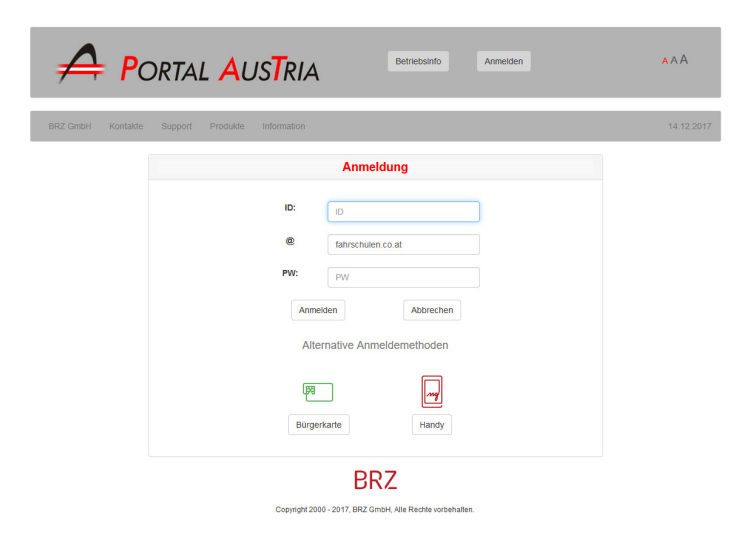

3. Geben Sie Ihre Handynummer und das Signatur-Passwort ein, wie Sie es bei der Registrierungsstelle angegeben haben und klicken Sie auf "identifizieren".

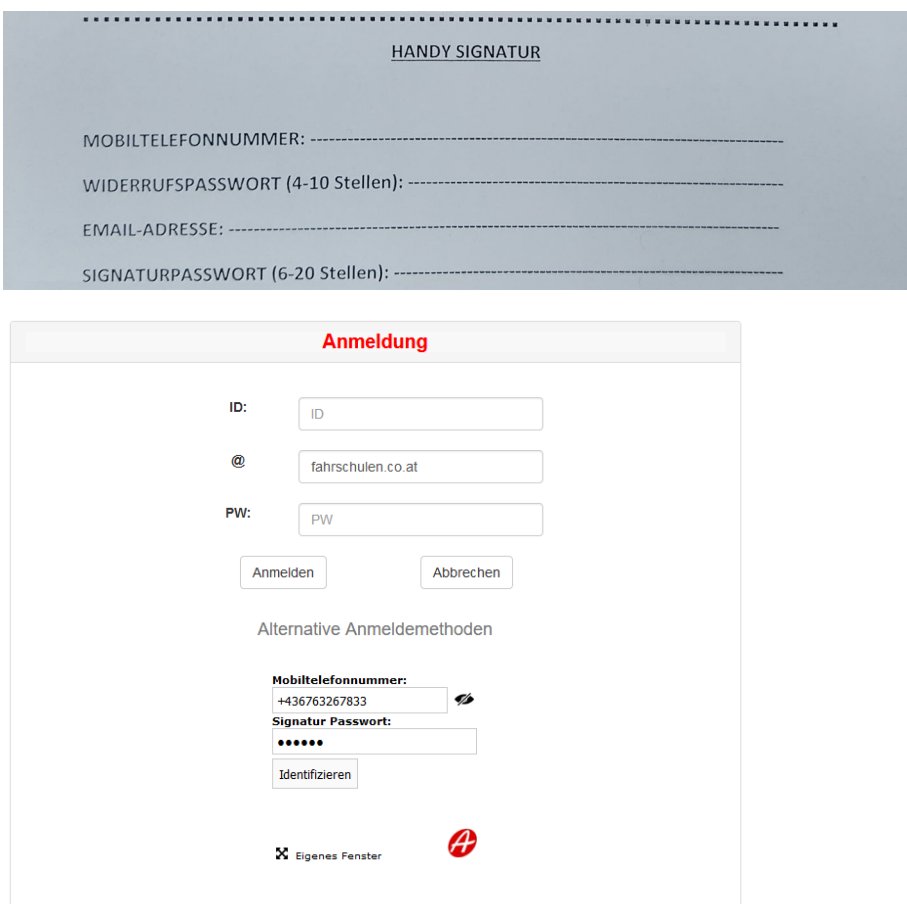

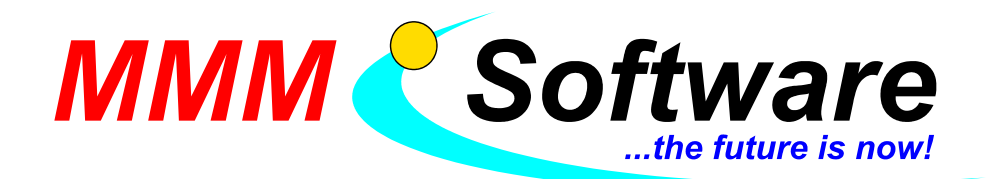

Tel.: 02262 / 682 683 Fax: 02262 / 682 684

UID: ATU45911303

4. Klicken Sie auf "weiter ohne App":

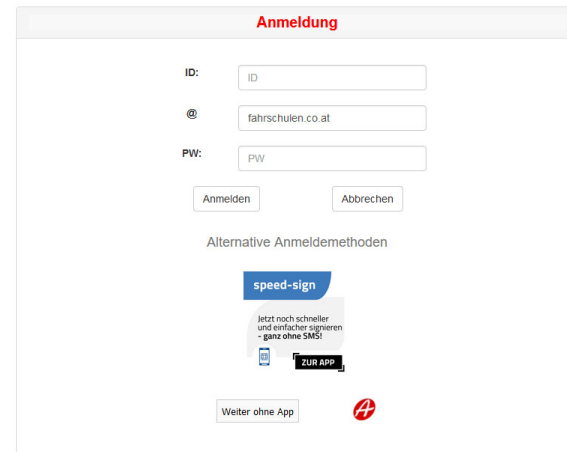

5. Sie erhalten nun eine SMS mit der TAN (6 Zeichen):

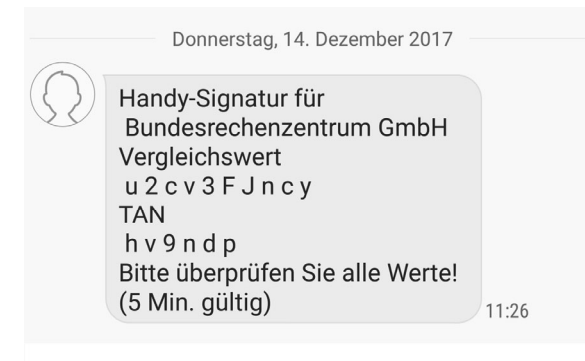

6. Geben Sie diese ein und klicken Sie auf "Signieren":

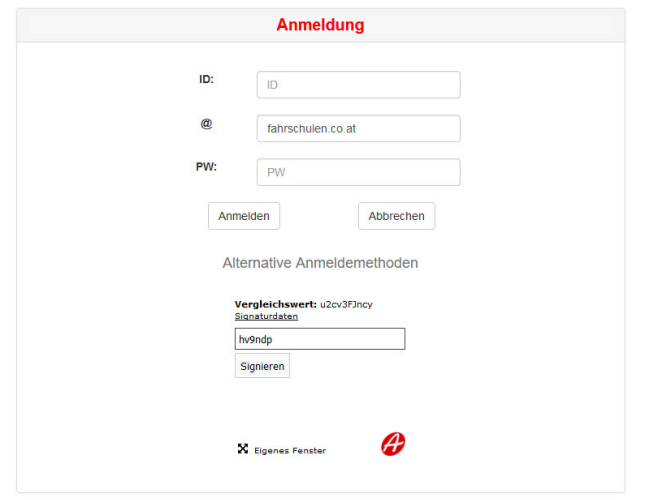

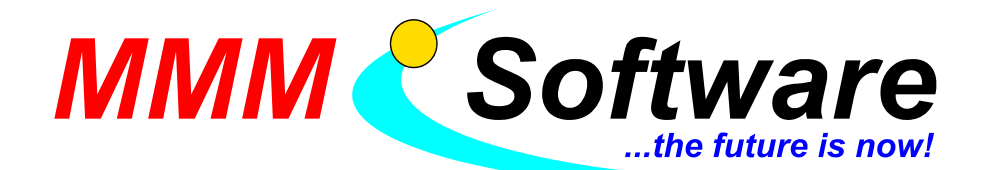

Tel.: 02262 / 682 683 Fax: 02262 / 682 684 UID: ATU45911303

7. Es erscheint folgendes Fenster, klicken Sie auf "Registrierungsprozess starten":

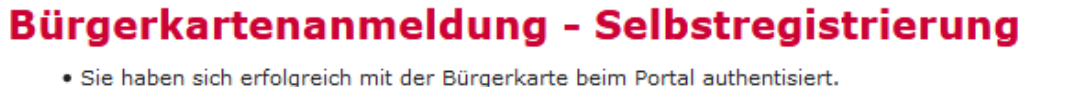

- · Für eine Anmeldung am Portal muss jedoch für Ihre Kennung die Verwendung der Bürgerkarten-Anmeldung freigeschalten werden.
- · Sie können jetzt selbst den Registrierungsprozess starten indem Sie den Link Registrierungsprozess starten klicken.

Sie müssen sich in weiterer Folge für die Registrierung einmal mit Ihrer Kennung und Ihrem Passwort am Portal anmelden!

8. Melden Sie sich nun - noch einmal wie gewohnt - beim Portal an. Dieser Vorgang dient der Verknüpfung von Portal Austria mit der Handysignatur.

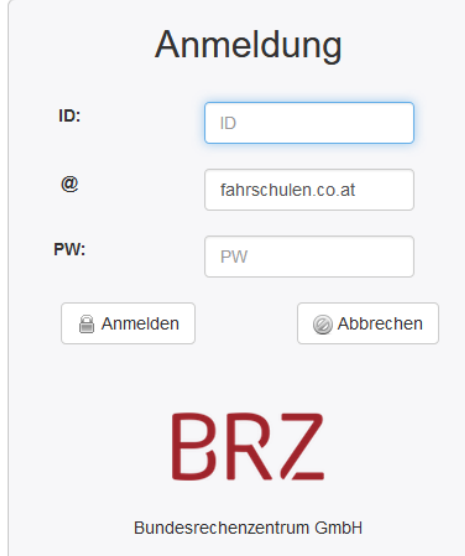

9. Es erscheint folgendes Fenster, geben Sie bitte noch nichts ein:

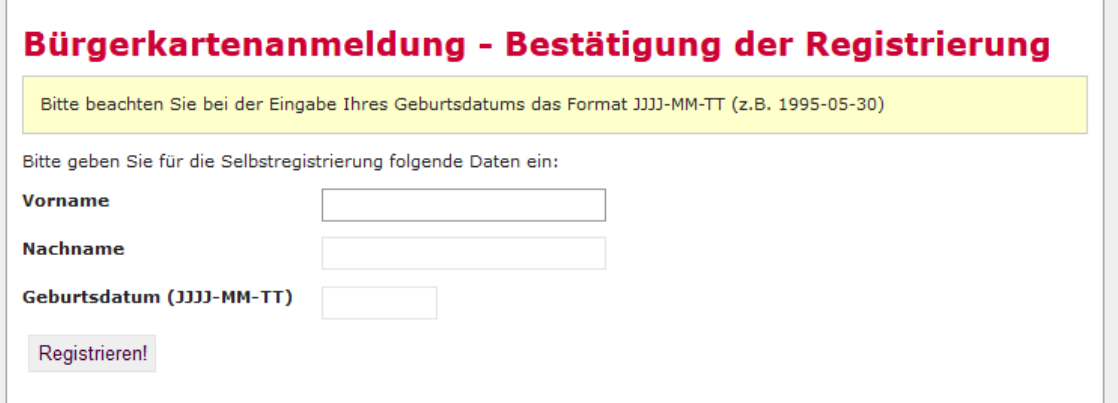

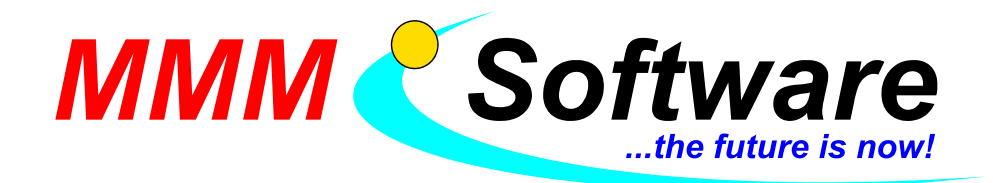

MMM Software e.U. Kapellenstraße 61 + 54 2100 Leobendorf Tel.: 02262 / 682 683 Fax: 02262 / 682 684 UID: ATU45911303

10. **ACHTUNG:** Geben Sie die Namen genauso ein, wie diese auf den Unterlagen angeführt sind, die Sie bei der Registrierung erhalten haben (Zettel für Handysignatur!). Die Angaben können unterschiedlich sein auf den Unterlagen für die Bürgerkarte und die Handysignatur (z.B. ein Vorname oder 2 Vornamen):

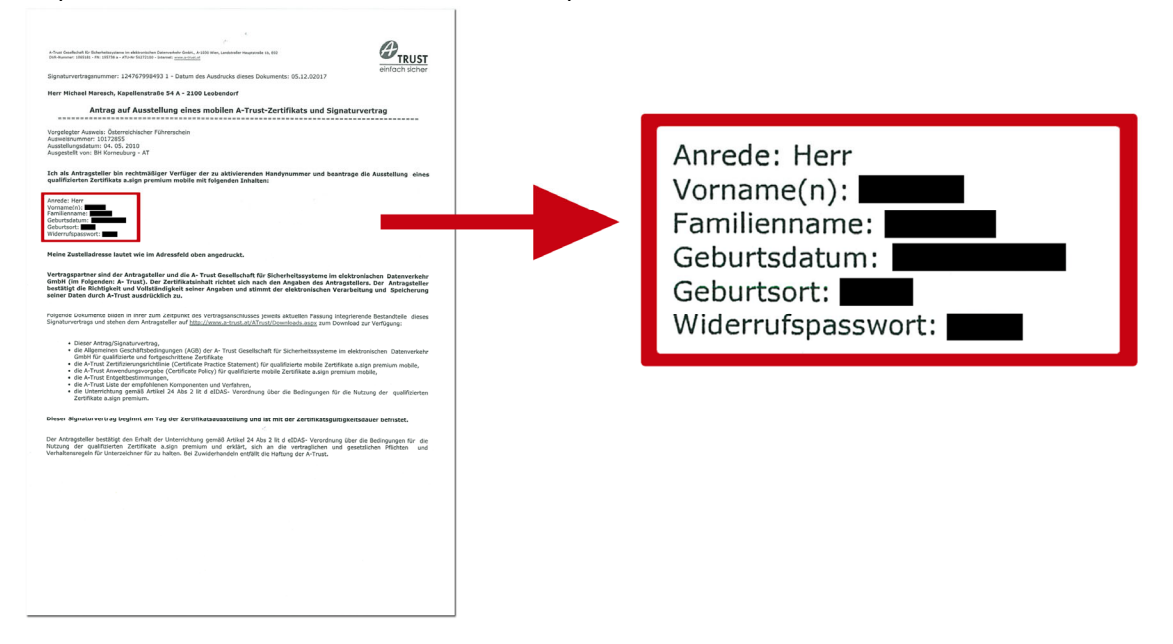

Geben Sie das Geburtsdatum in der Reihenfolge Jahr – Monat – Tag ein, z. B. 1976-04-15

11. Wenn Sie dieses Fenster sehen, war die Registrierung erfolgreich!

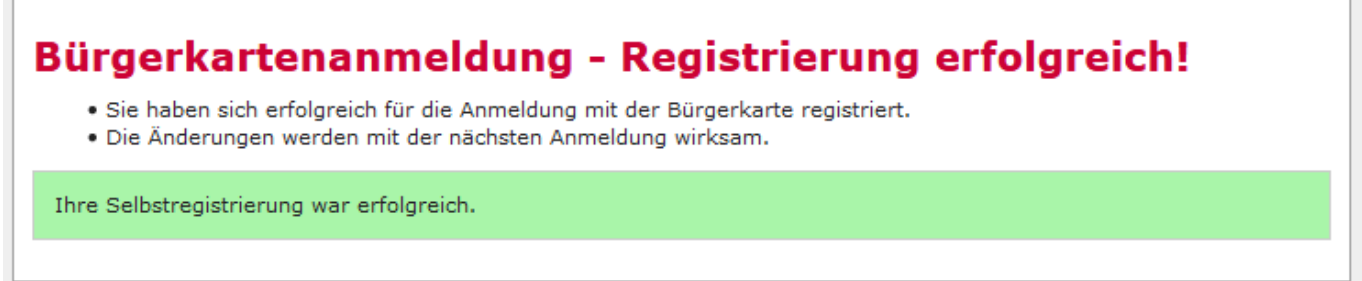

12. **Falls es nicht klappt:** Achten Sie unbedingt auf korrekte Schreibweise des Vor- und Nachnamens, diese muss genau ident mit dem Ausdruck der Registrierungsstelle sein. Sollte es mehrmals nicht klappen (und Sie sicher sind, dass Sie es richtig eingegeben haben), warten Sie 30 Minuten und versuchen Sie es noch einmal. Zumindest bei unseren Versuchen hatten wir das Problem einmal, nach einer Wartezeit klappte es jedoch.

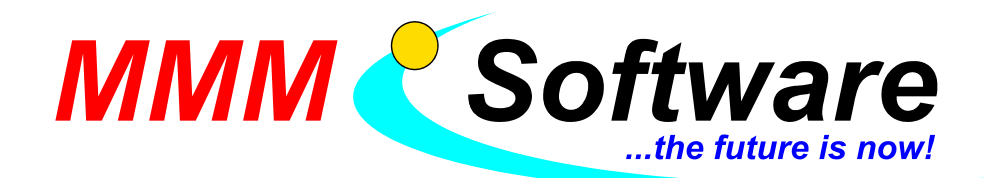

MMM Software e.U. Kapellenstraße 61 + 54 2100 Leobendorf Tel.: 02262 / 682 683 Fax: 02262 / 682 684 UID: ATU45911303

## **4. Schritt – Bürgerkarte (e-card) für portal.at einrichten**

- 1. Gehen Sie wie gewohnt auf www.portal.at
- 2. Stecken Sie Ihre e-Card in das Kartenlesegerät und klicken Sie unten links auf "Bürgerkarte":

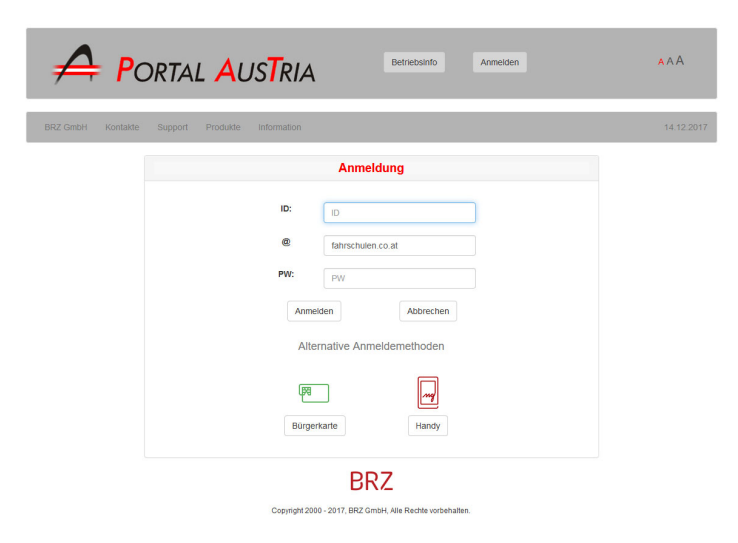

3. Es erscheint dieses Fenster, klicken Sie auf "unterschreiben" und geben Sie Ihren 6stelligen PIN auf dem Kartenleser ein:

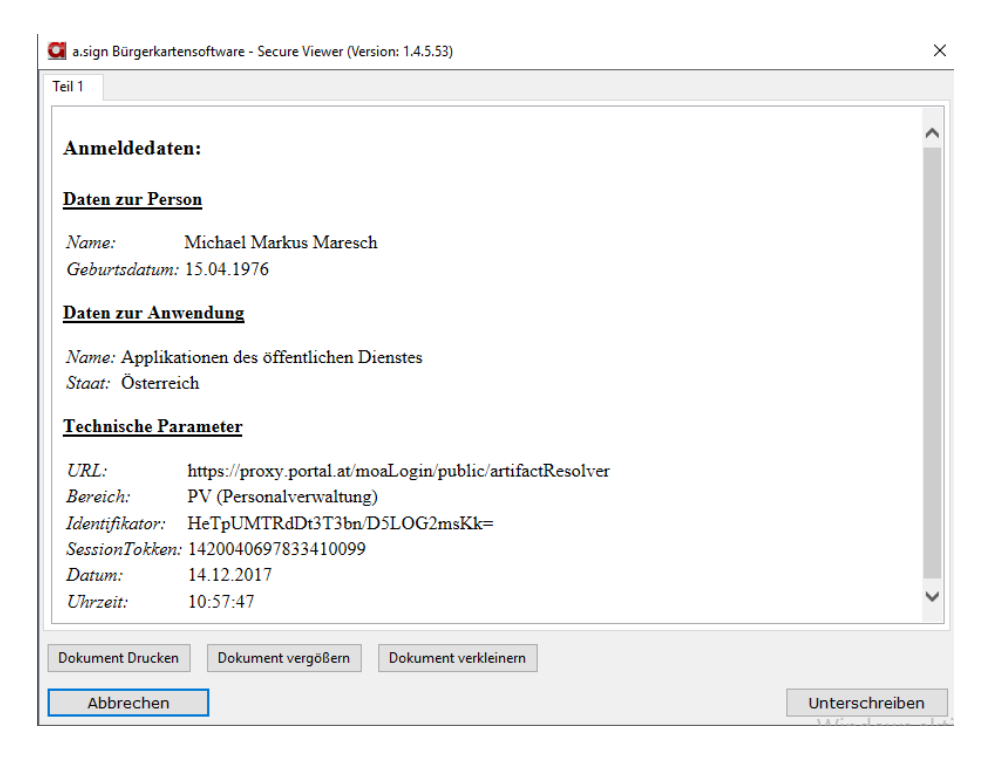

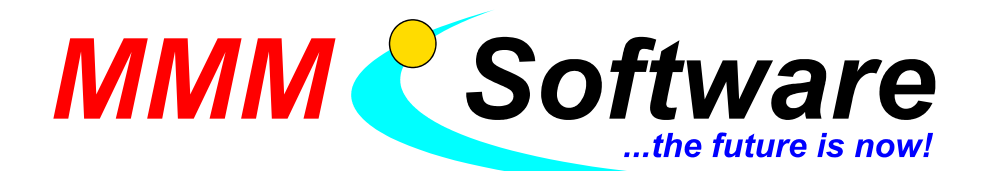

Tel.: 02262 / 682 683 Fax: 02262 / 682 684

UID: ATU45911303

4. Es erscheint folgendes Fenster, klicken Sie auf "Registrierungsprozess starten":

# Bürgerkartenanmeldung - Selbstregistrierung

- · Sie haben sich erfolgreich mit der Bürgerkarte beim Portal authentisiert.
- · Für eine Anmeldung am Portal muss jedoch für Ihre Kennung die Verwendung der Bürgerkarten-Anmeldung freigeschalten werden.
- · Sie können jetzt selbst den Registrierungsprozess starten indem Sie den Link Registrierungsprozess starten klicken.

Sie müssen sich in weiterer Folge für die Registrierung einmal mit Ihrer Kennung und Ihrem Passwort am Portal anmelden!

5. Fahren Sie nun genau gleich vor, wie im vorigen Schritt. Achten Sie bitte nur darauf, diesmal den Zettel der Registrierungsbehörde zu verwenden, den Sie für die e-Card / Bürgerkarte bekommen haben. Bei uns war kurioserweise der Vorname einmal "Michael", einmal "Michael Markus".

#### **5. Schritt – Sie sind fertig, probieren Sie es aus!**

- 1. Gehen Sie wie gewohnt auf www.portal.at
- 2. Probieren Sie "Bürgerkarte" aus "verwenden Sie den 6stelligen PIN.
- 3. Probieren Sie "Handy" aus, Sie erhalten wieder eine SMS mit der TAN auf Ihr Handy.
- 4. Falls Sie möchten, versuchen Sie auch die herkömmliche Anmeldung am Portal mit Ihrem Passwort (wie bisher) – es funktioniert noch bis April 2018.